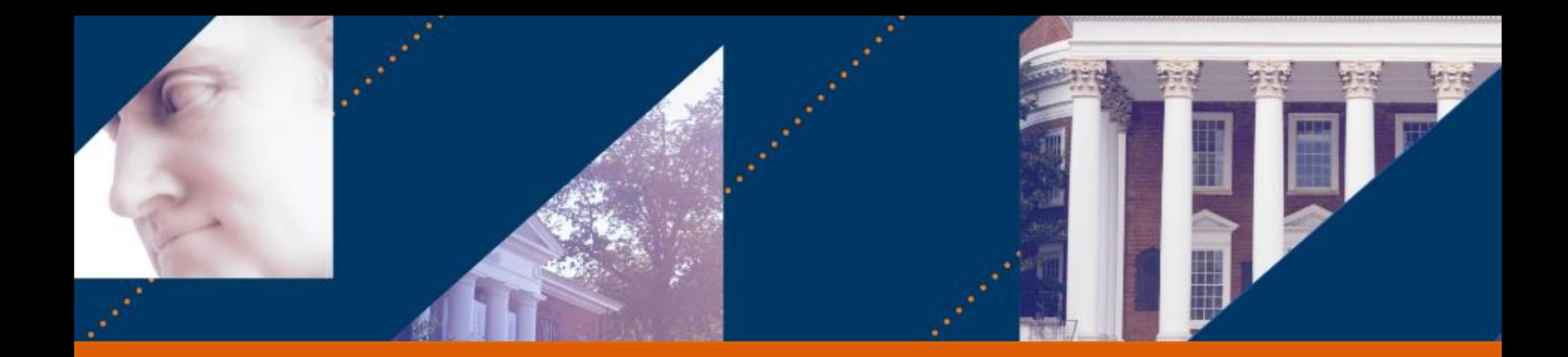

#### **UVA FINANCE** Petty Cash Account Replenishment

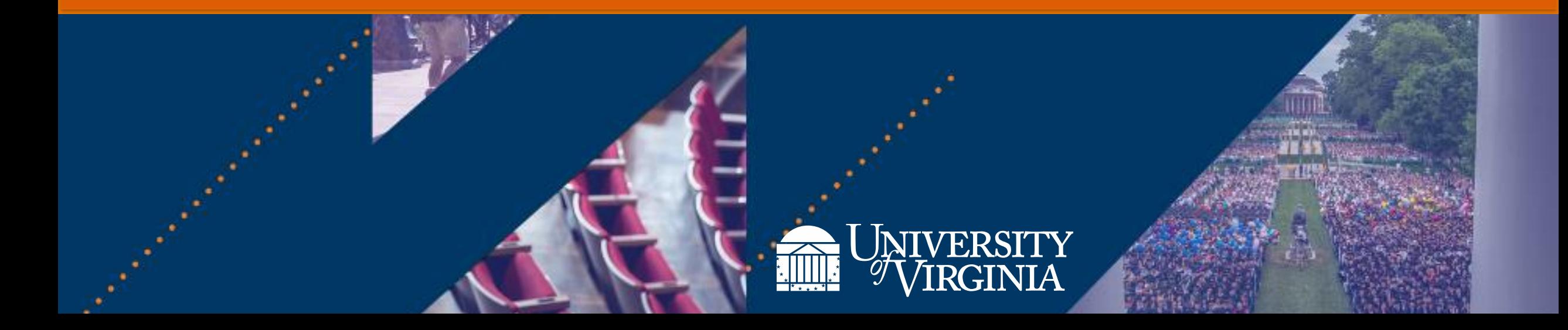

# Introduction | Virtual Classroom Tips

- Rename yourself, if needed.
- Dual monitor set-up versus single monitor set-up
- View Options
	- − Zoom ratio

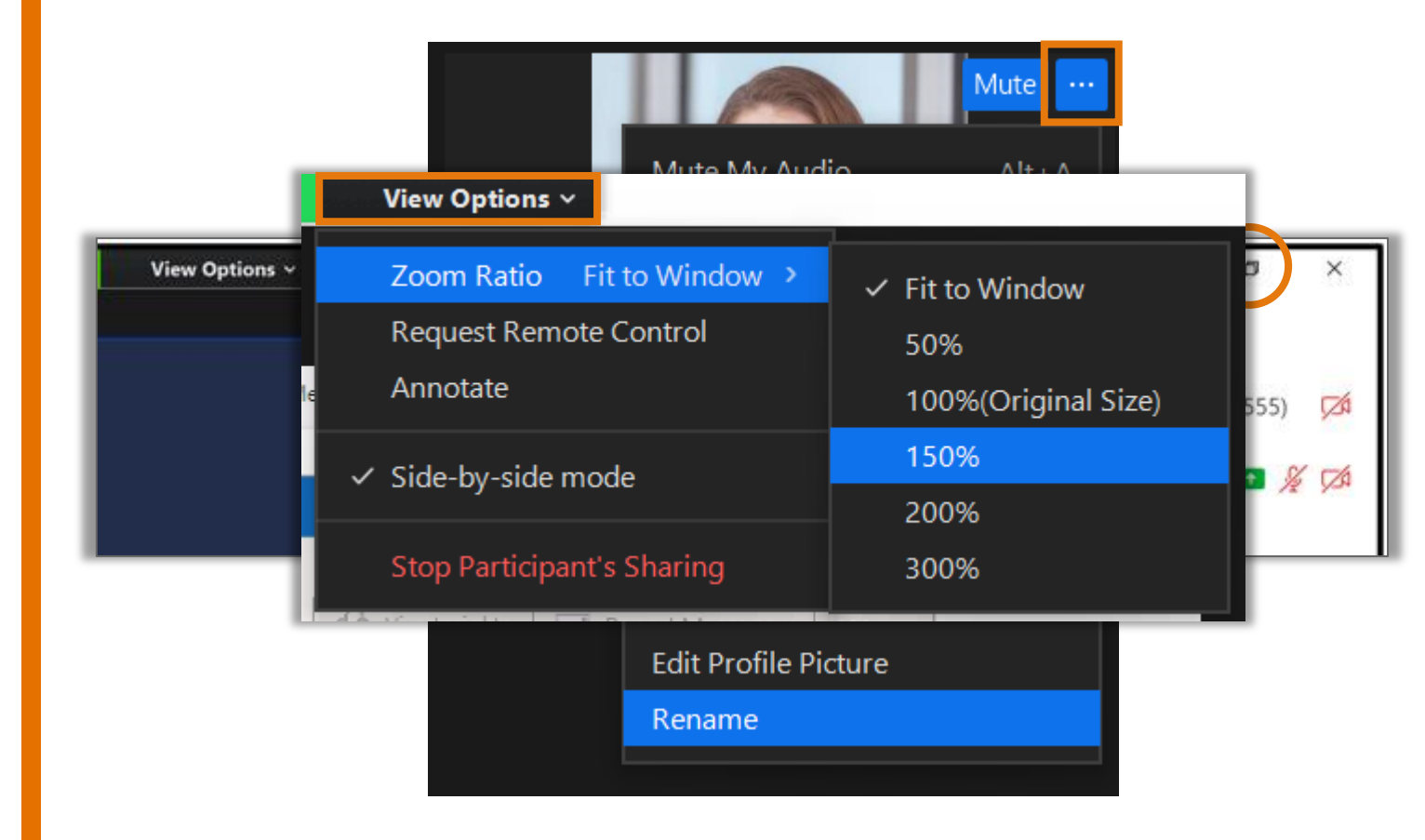

**UVAFinance** 

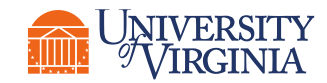

# Introduction | Course Objectives

After completing this course, you will be able to:

- Create a Miscellaneous Payment Request and submit it for approval
- Change or cancel the request, if needed
- Understand the reporting capabilities for viewing petty cash requests

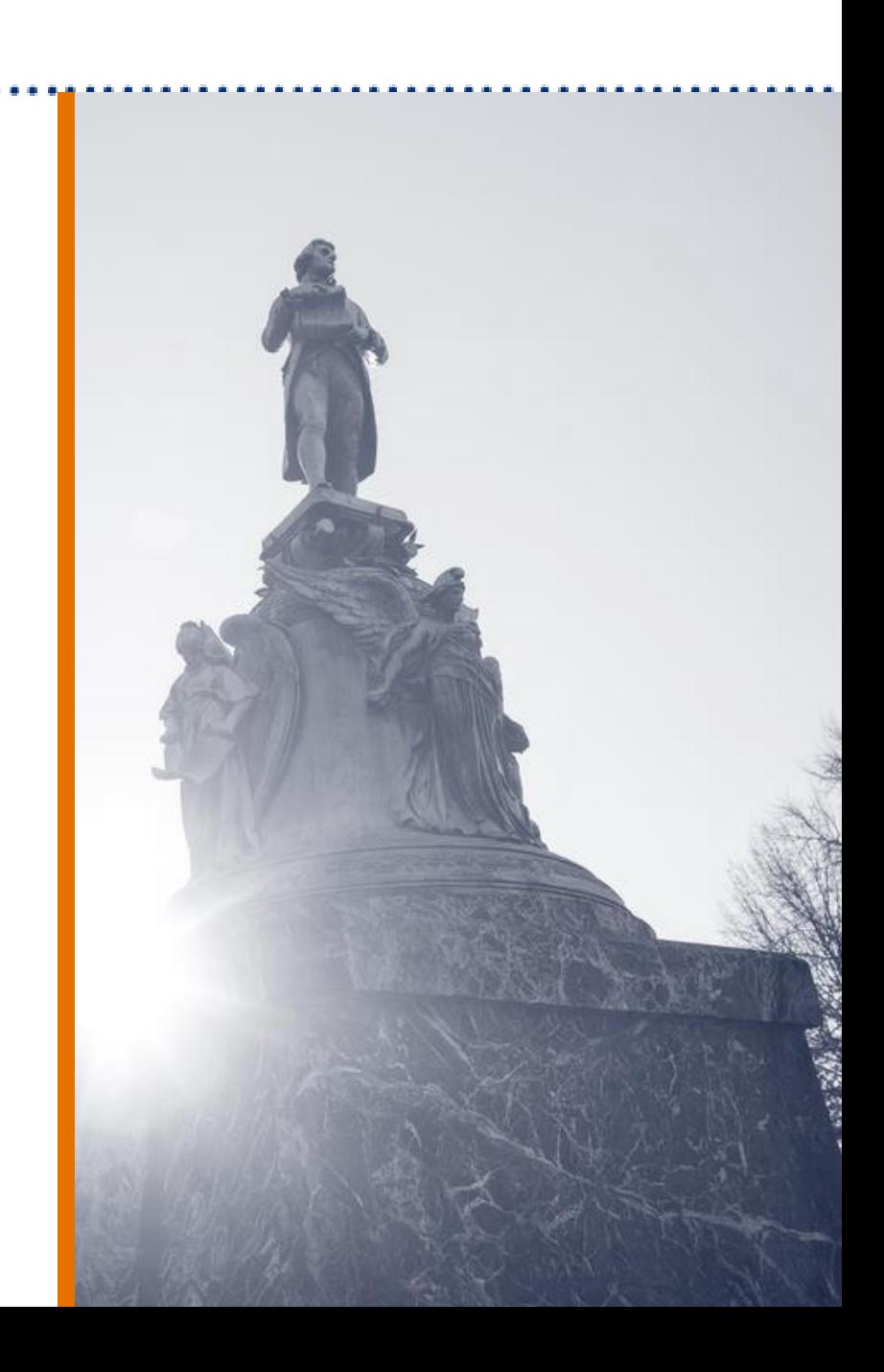

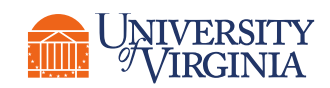

# Miscellaneous Payment Request

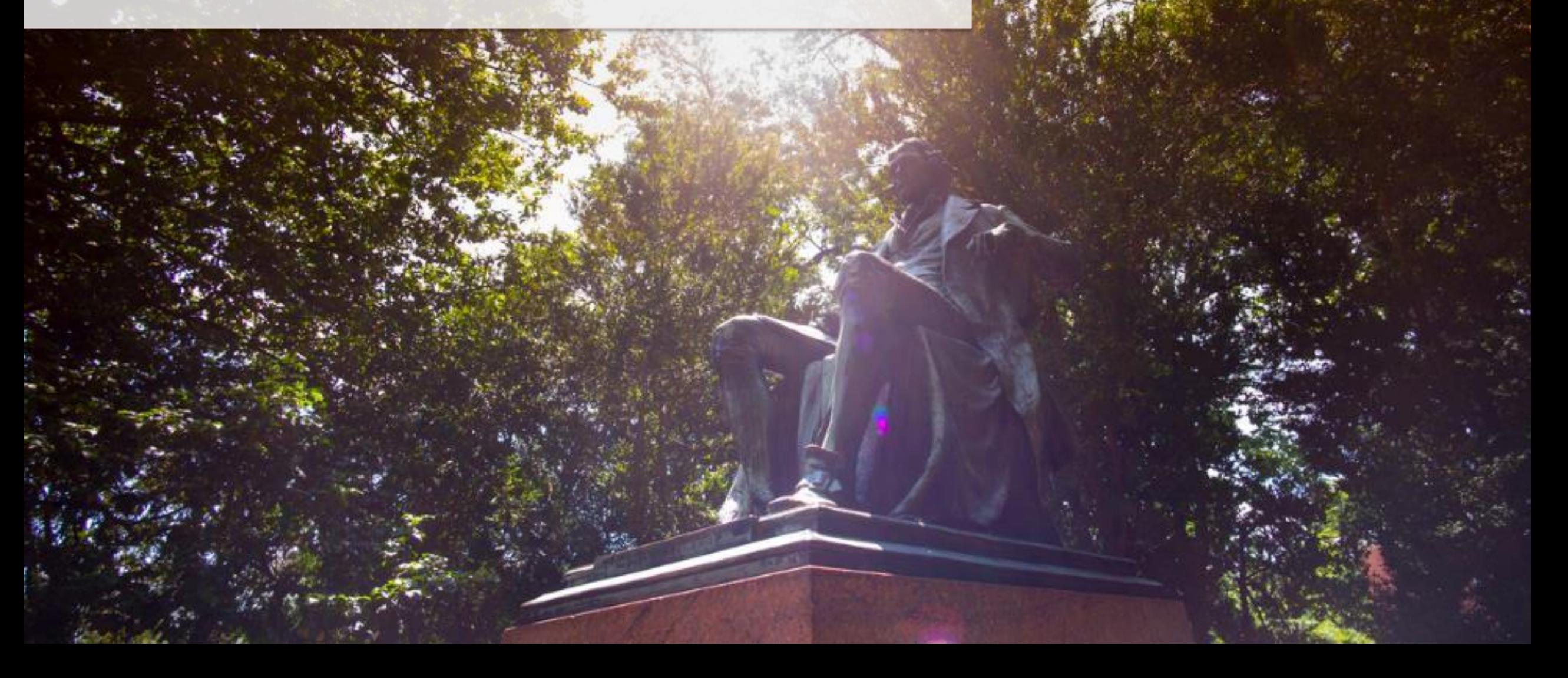

# Miscellaneous Payment Request | Key Terms

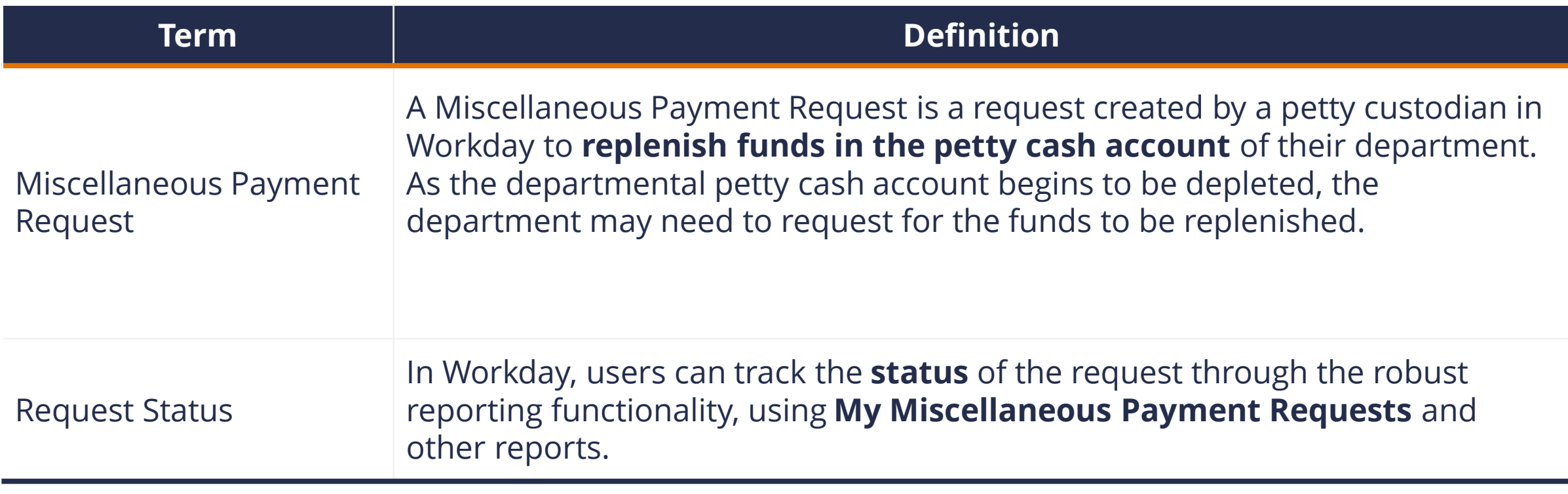

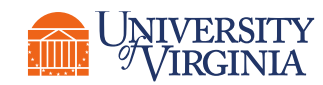

# Create Miscellaneous Payment Request | Process Overview

Below is the high-level process flow to create miscellaneous payment requests:

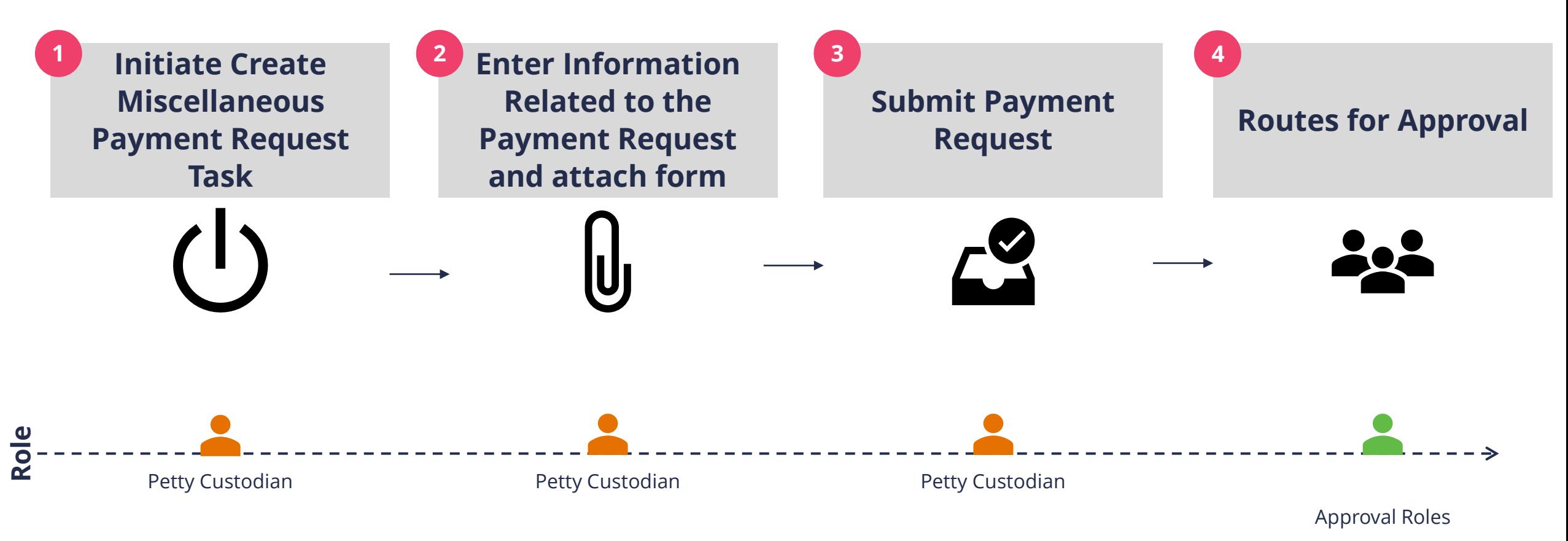

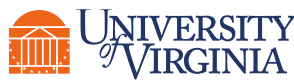

# Create Miscellaneous Payment Request | Approval Routing

When you submit the Create Miscellaneous Payment Request, the process routes to the appropriate approver based on certain criteria:

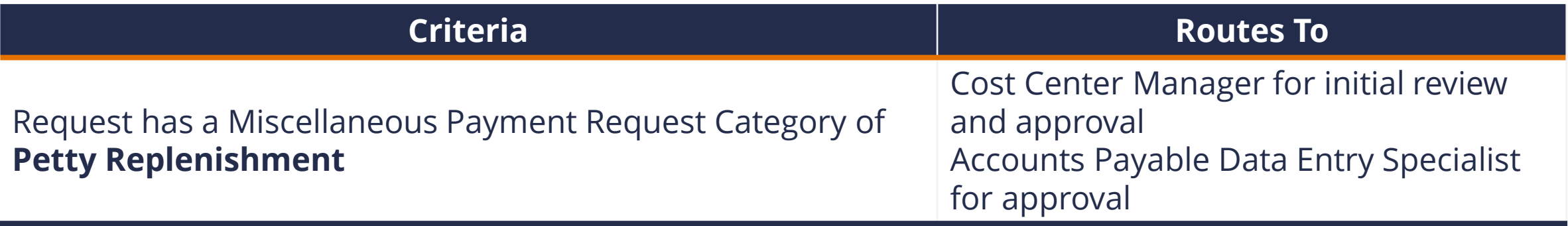

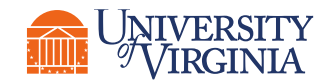

# Create Miscellaneous Payment Request | Key Considerations

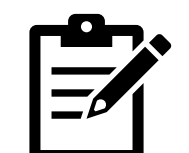

- **Field Guidance –** Use the following guidance when creating a miscellaneous payment request:
- **Payee** select **Petty Custodian**, and then choose your name from the list of options
- **Currency** must be USD
- **Payment Type – select Check** from the list of options
- **Request Category** select **Petty Replenish** from the list of options
- **Handling Code** select **PMT\_HNDL\_HOLD FOR PICKUP** from the list of options
- **Spend Category** select **Petty Cash**
- **Miscellaneous Field 2** section, enter the contact information (name, email address and/or phone number) of the person that will be picking up the check. You will receive an error message if this field is not populated.

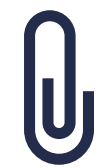

**Attachments –** While creating a miscellaneous payment request, you must complete the **[Petty Cash Replenishment Form](https://procurement.virginia.edu/sites/procurement/files/Petty%20Cash%20Replenishment%20Form_PSDS.pdf)** and attach under the **Attachments** tab. You also need to attach the receipts that show how the petty cash funds were used.

#### Note: You can also access this form in the QRG titled **Create Miscellaneous Payment Request**

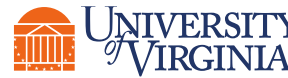

#### Demonstration | Create Miscellaneous Payment Request

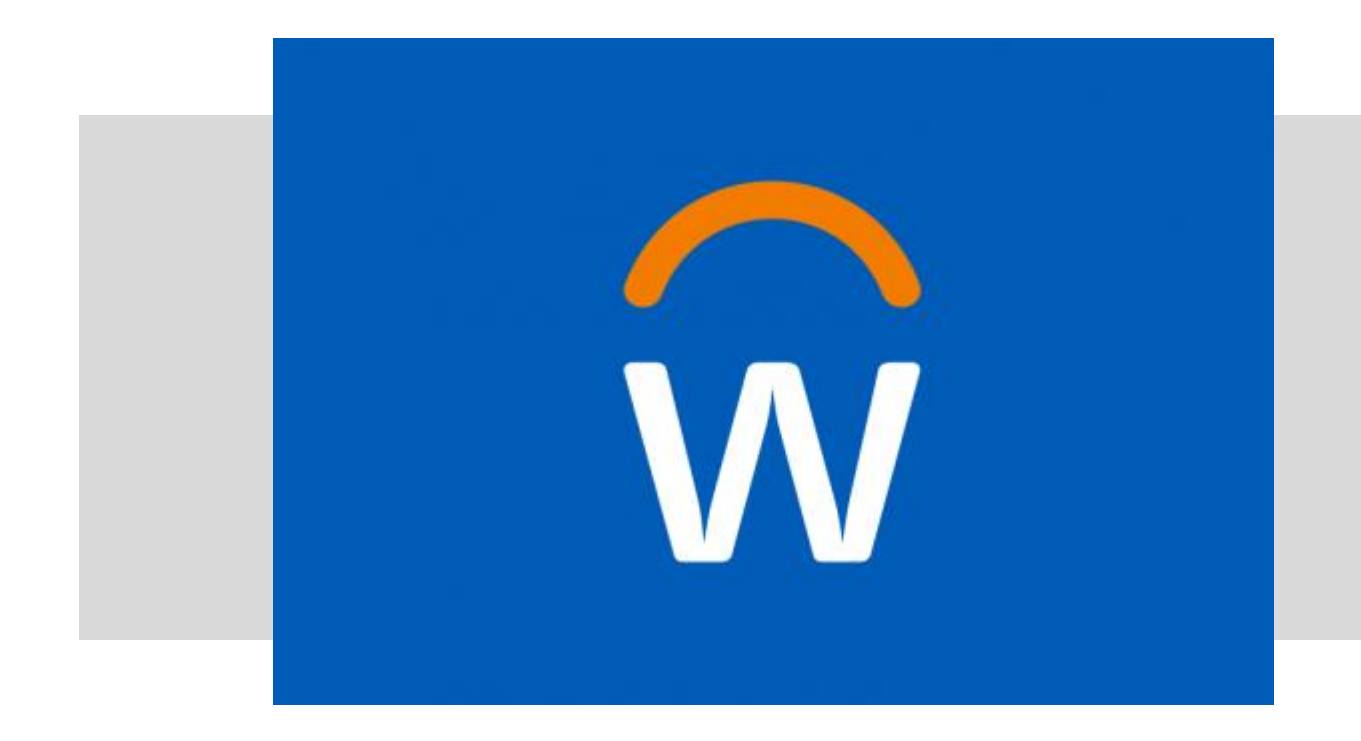

• In this demonstration, you will see how to create a miscellaneous payment request.

![](_page_8_Picture_3.jpeg)

#### Activity | Create Miscellaneous Payment Request

![](_page_9_Picture_1.jpeg)

• In this scenario, you will practice how to create a miscellaneous payment request in Workday.

![](_page_9_Picture_3.jpeg)

# Banking and Settlement Reports

![](_page_10_Picture_1.jpeg)

# Reports Overview | Banking and Settlement Reports

Below is a few helpful report related to **Banking and Settlement** that you can run in Workday:

![](_page_11_Picture_46.jpeg)

![](_page_11_Picture_3.jpeg)

#### Demonstration | Change Miscellaneous Payment Request

![](_page_12_Picture_1.jpeg)

• In this demonstration, you will see how to change a miscellaneous payment request.

![](_page_12_Picture_3.jpeg)

# Course Wrap-up | Course Summary

Now that you have completed this course you will be able to:

- Create a miscellaneous payment request and submit it for approval
- Understand the reporting capabilities available for the petty cash account replenishment functionality

![](_page_13_Picture_4.jpeg)

# Course Wrap-up | Course Evaluation

Your feedback is important to us!

Please take a moment to complete a brief survey on today's training session.

![](_page_14_Picture_3.jpeg)

![](_page_14_Picture_4.jpeg)

# $777777$ Thank you! askfinance@virginia.edu